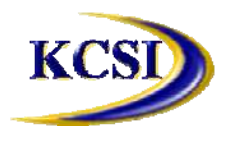

### **Kornyk Computer Solutions International**

32827 Harwood Place, **Abbotsford, BC V2S 7C1 Tel: 604-504-7936 Fax: 604-504-7976**  Website: **www.kcsi.ca Email: sales@kcsi.ca** 

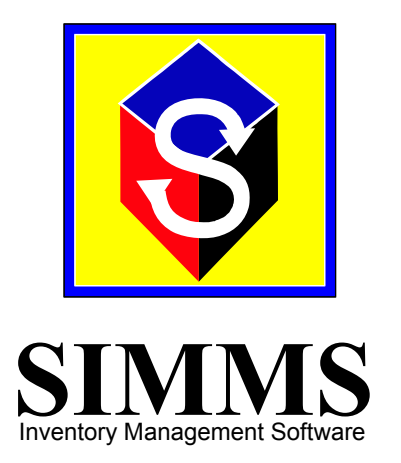

# **Visual Import Manager**

**Version 3.3** 

## Table of Contents

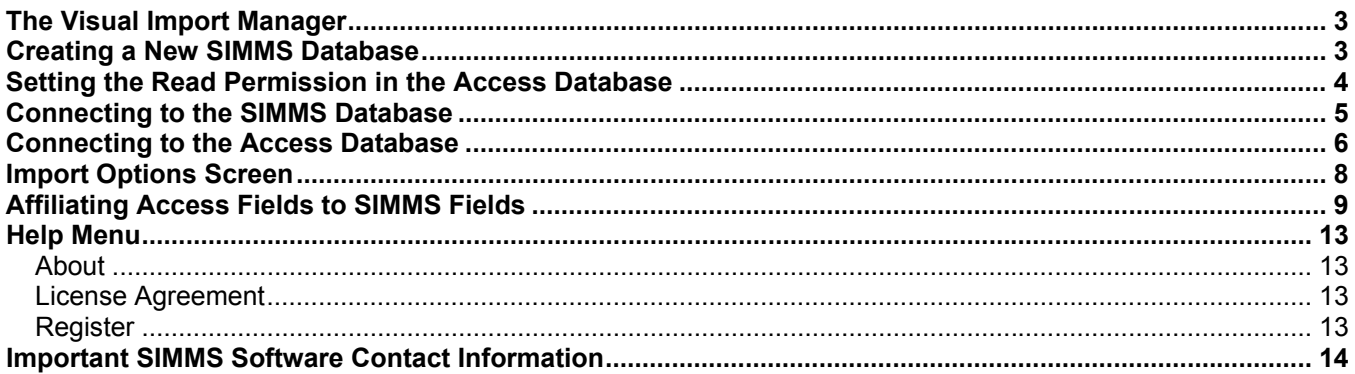

#### **The Visual Import Manager**

The Visual Import Manager is an external application that allows the contents of a user's existing Microsoft Access database into a new SIMMS database. Use of this program allows inventory details such as item details, categories, locations and relative accounting information to be easily pulled into a SIMMS company file.

#### **Creating a New SIMMS Database**

Log into the SI\_ABC database in SIMMS.

Access *Administration menu>Company Manager*.

In on the right sidebar, click *New Company*,

Enter a name for the new company, then click the **Save** button.

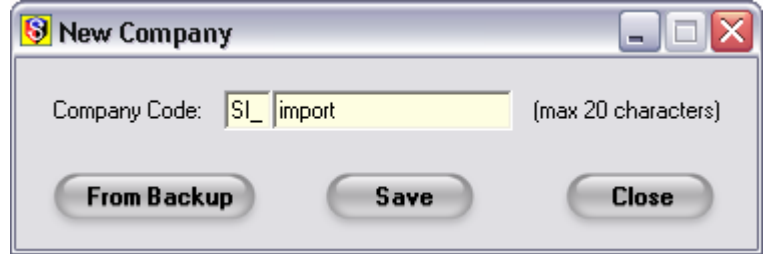

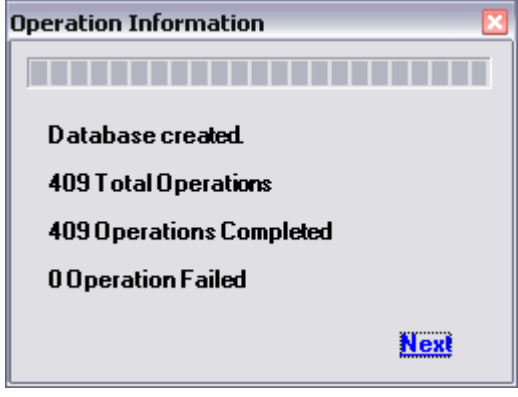

Click **Next** on each of the subsequent progress screens.

Click the **Close** button on the remaining screens to complete the database creation.

#### **Setting the Read Permission in the Access Database**

Open the Access Database.

Access *Tools>Options>View* tab.

Select the **System Objects** checkbox, then click the **Apply** button, then the **OK** button.

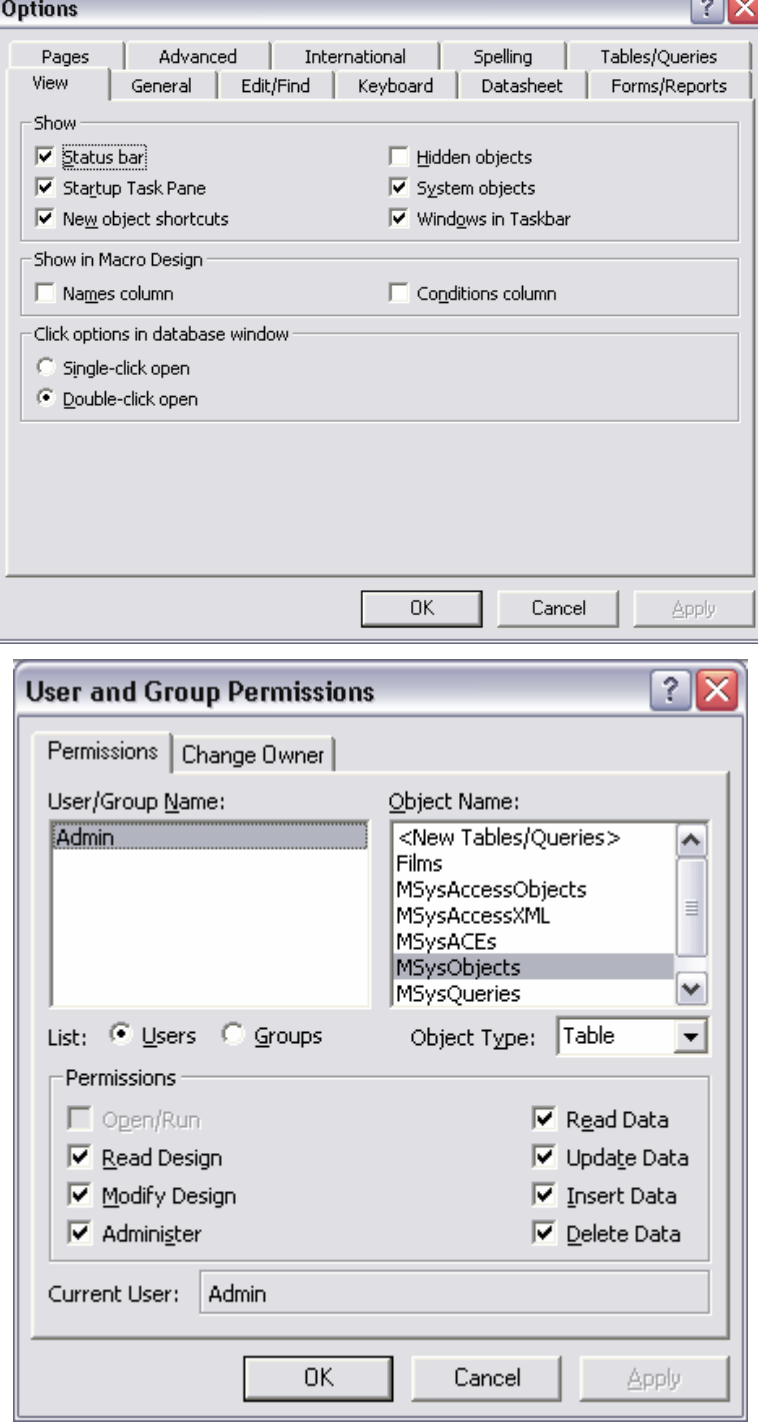

Now access the *Tools menu>Security>User and Group Permissions* tab.

Choose Object Type: Table Choose Object Name: MSysObjects

Select the **Administer** checkbox (which will select all the checkboxes). Now click the **Apply** button, and finally the **OK** button.

#### **Connecting to the SIMMS Database**

Open the SIMMS Import program.

Access the *File menu>Connect to SIMMS Database* selection.

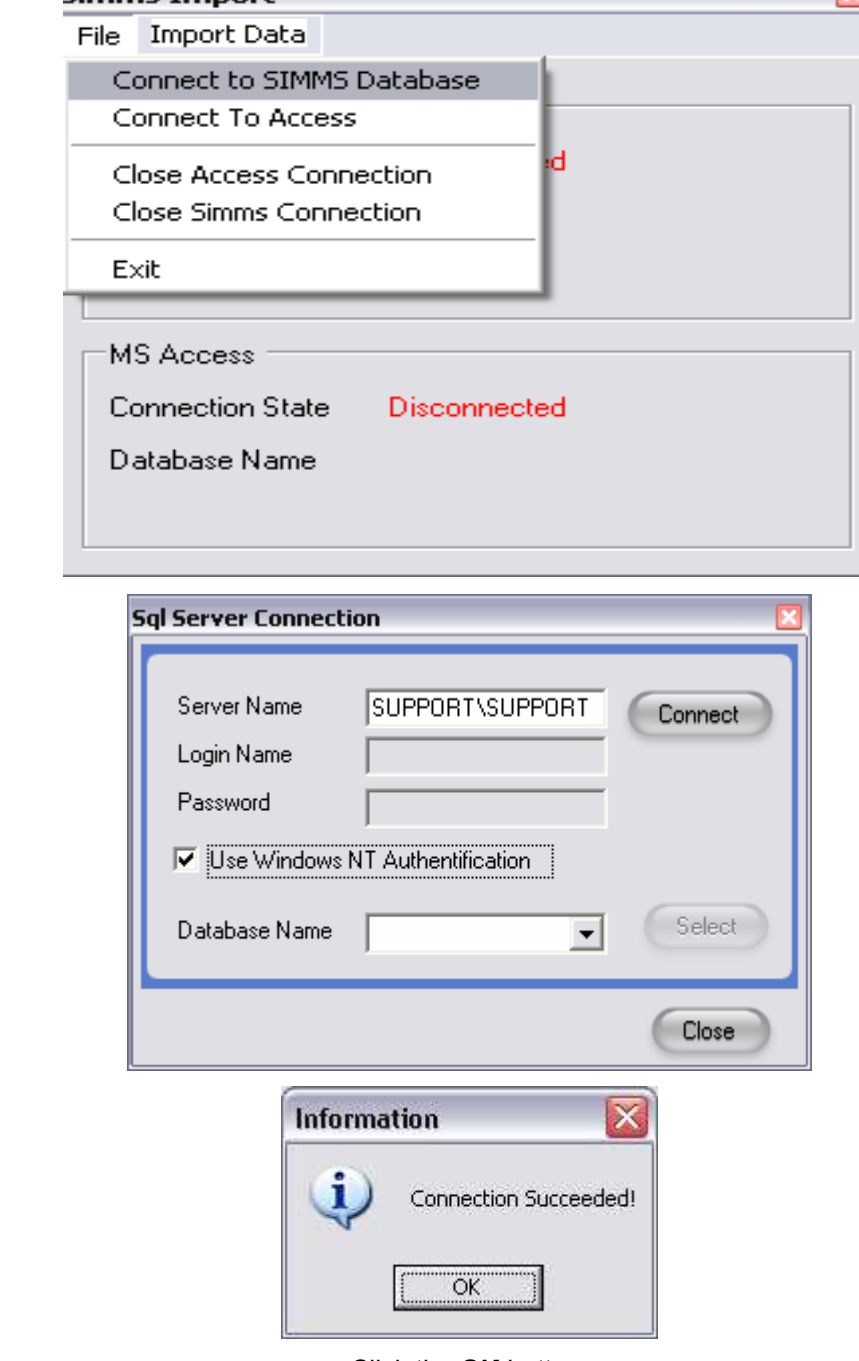

Enter the Server name where the SIMMS database resides.

Enter the username/password required for the connection or select the **Use Windows NT Authorization** checkbox.

Click the **Connect** button.

If properly done, the following message will appear:

#### Click the **OK** button.

Simms Import

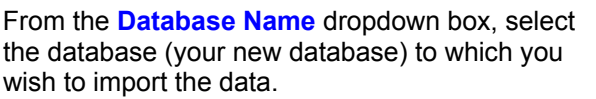

Click the **Select** button, then click **Close**.

The connection is confirmed.

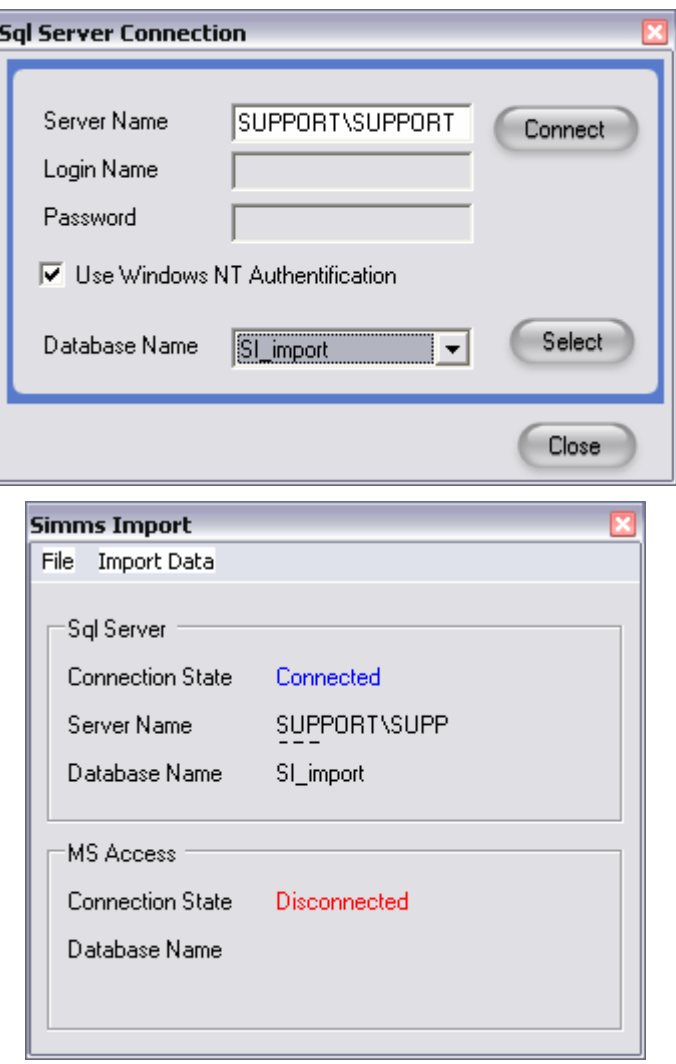

#### **Connecting to the Access Database**

Access *File menu>Connect to Access*.

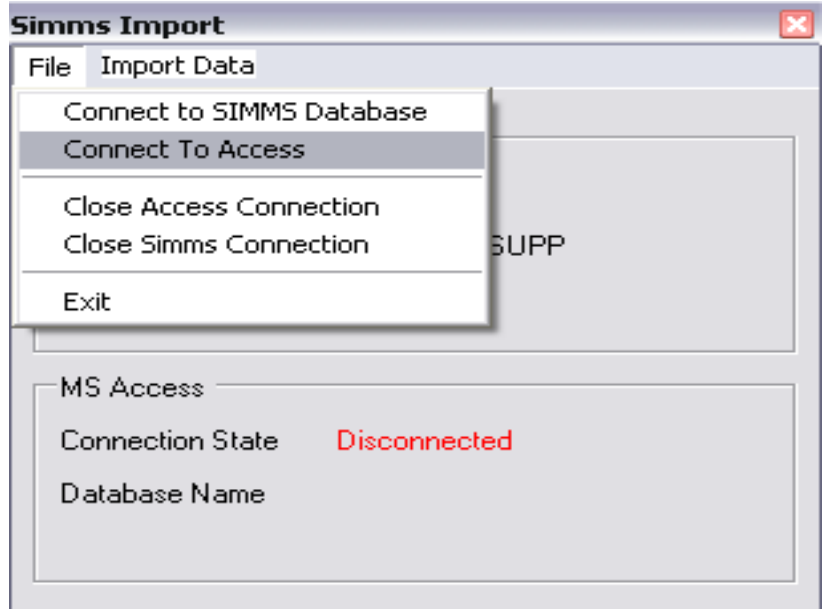

Select the Access database (MDB file) from which you wish to import data.

Click the **Open** button.

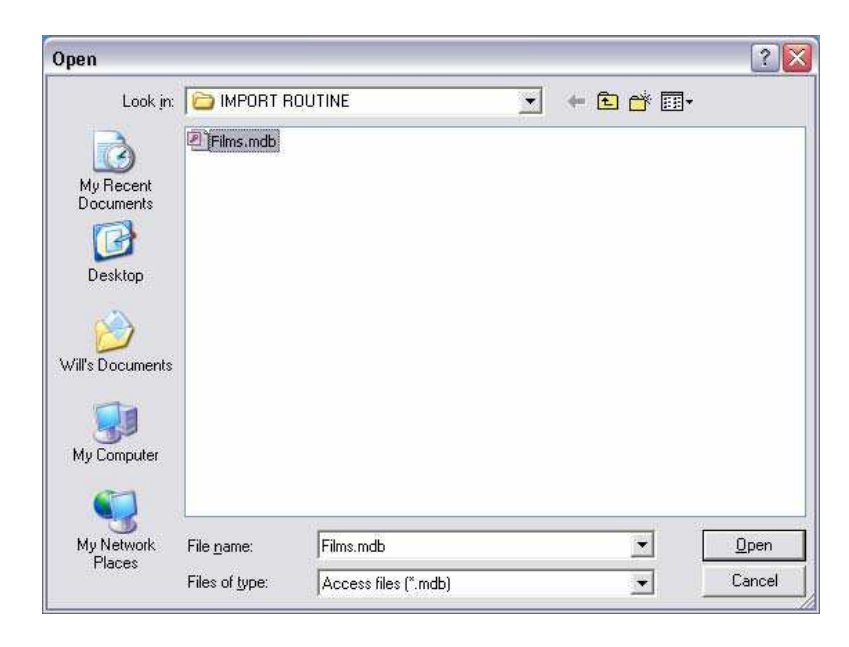

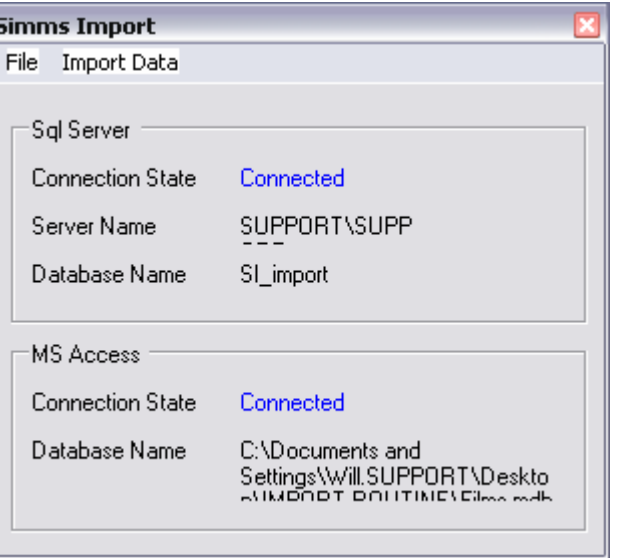

The connection is confirmed.

Click the **Import Data** menu.

#### **Import Options Screen**

Under **Access Tables** dropdown you can select the tables from which you will be selecting the data.

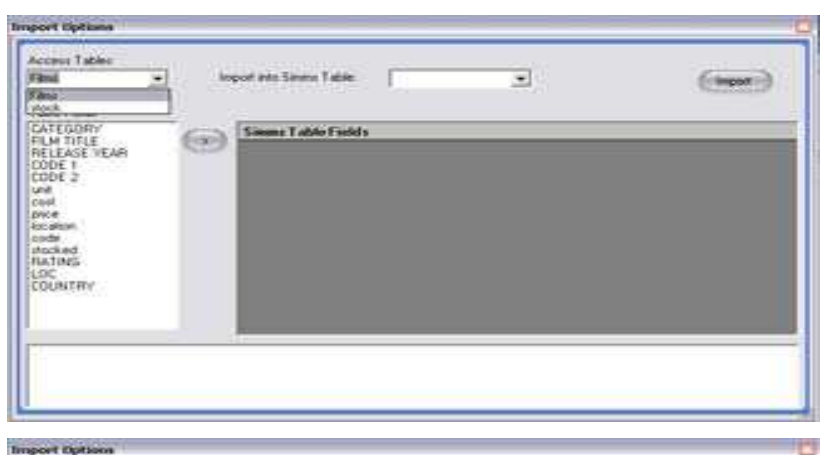

From the **Import into SIMMS Tables** dropdown, select the SIMMS table for the initial set of fields.

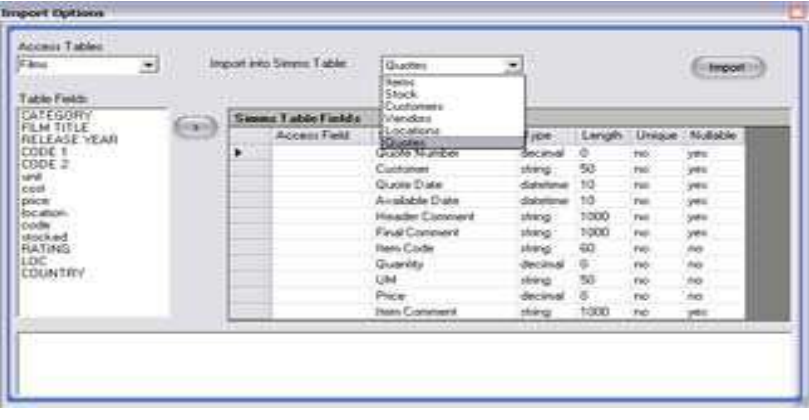

#### **Affiliating Access Fields to SIMMS Fields**

Select a field in the left panel (from the Access database).

Click the cursor into the respective Access Field column in the right panel.

Click the **Right Arrow** button to create the affiliation.

Repeat this for all rows within the Access Fields column in the right panel.

Once complete, click the *Import* button to bring the data into the SIMMS Items table.

The new **Apparel** tab gives you the ability to import apparel information, style code and descriptions, color code and descriptions, size code and descriptions, as well as matrix info for a specified style what color and size combinations are. Import of apparel assigned styles for inventory items also exists as a new feature.

The table fields for both the Access and SIMMS databases will now show.

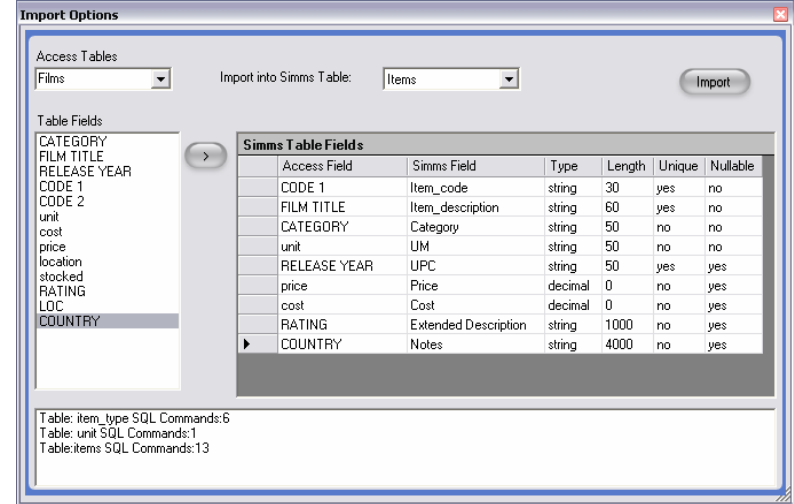

In order to assure a smooth trouble free import you must *import* data into Access not link (you cannot link data from an outside source). We advise creating one access database with a table for **Customers** (see customer data required in the tables below), **Vendors** (see vendor data required in the tables below), **Locations** (see location data required in the tables below), **Items** (see Item data required in the tables below), **Stock** (see stock data required in the tables below), **Quotes** (see quote data required in the tables below).

The structure of the tables are encouraged to be as follows:

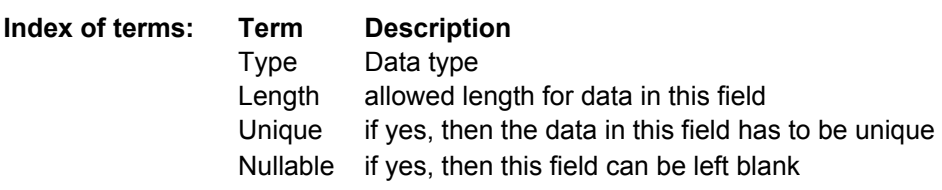

and the fields for direct import into the respective tables:

#### **Customers**

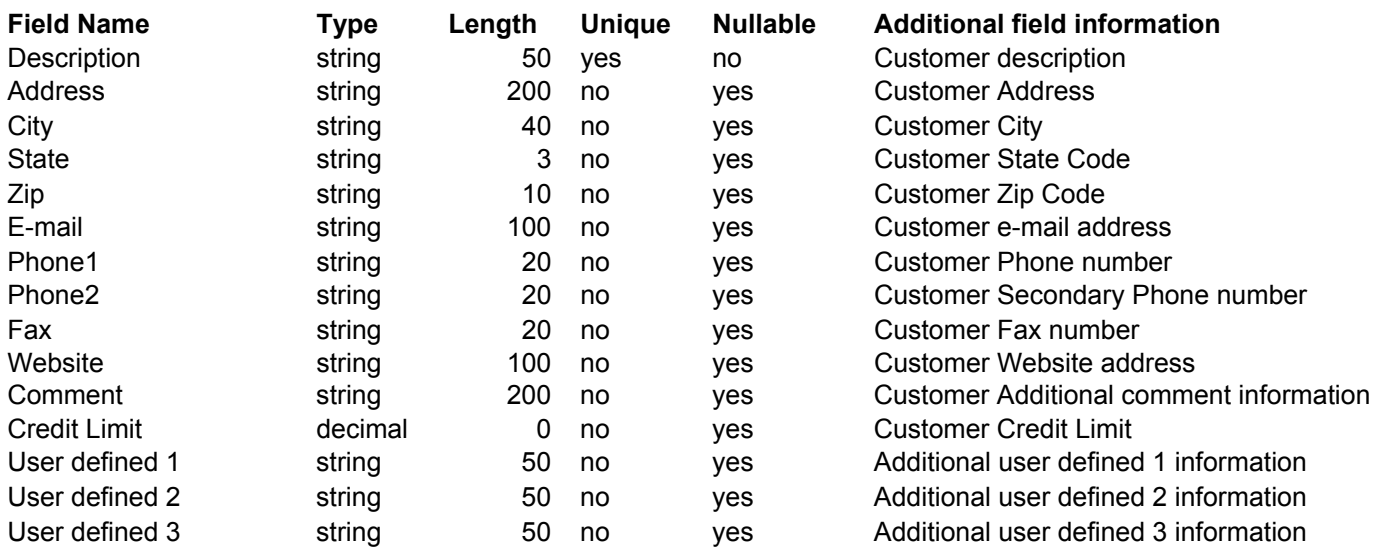

#### **Vendors**

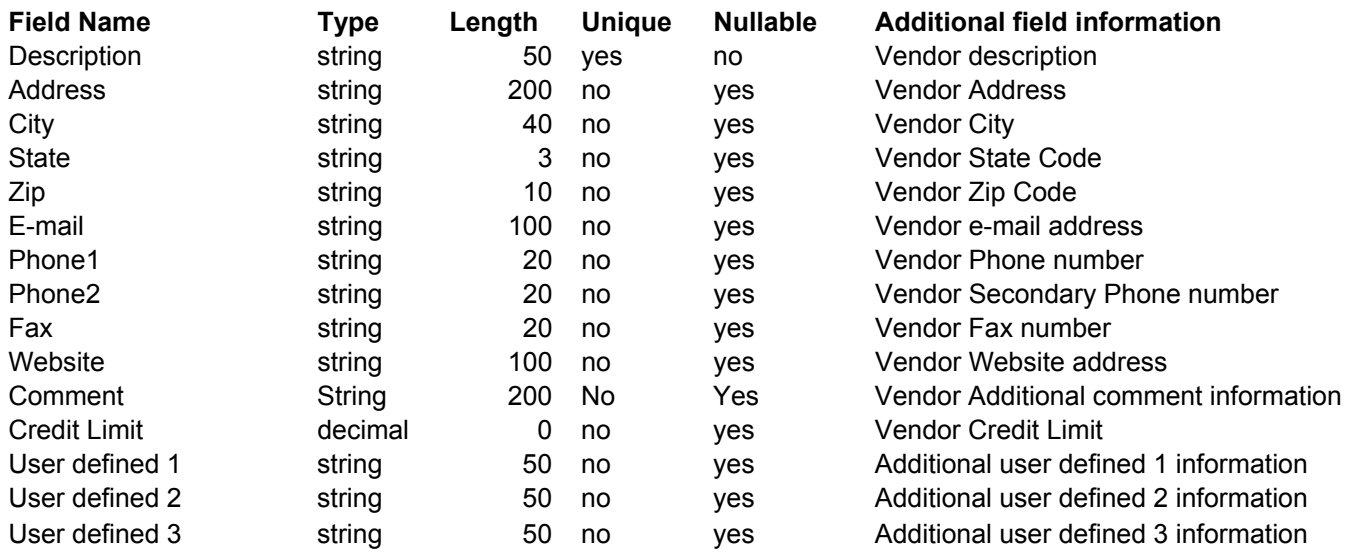

#### **Locations**

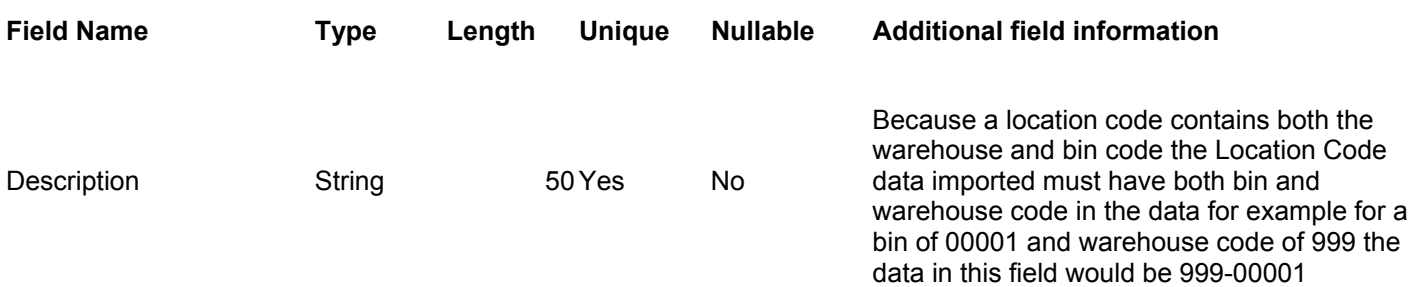

#### **Items**

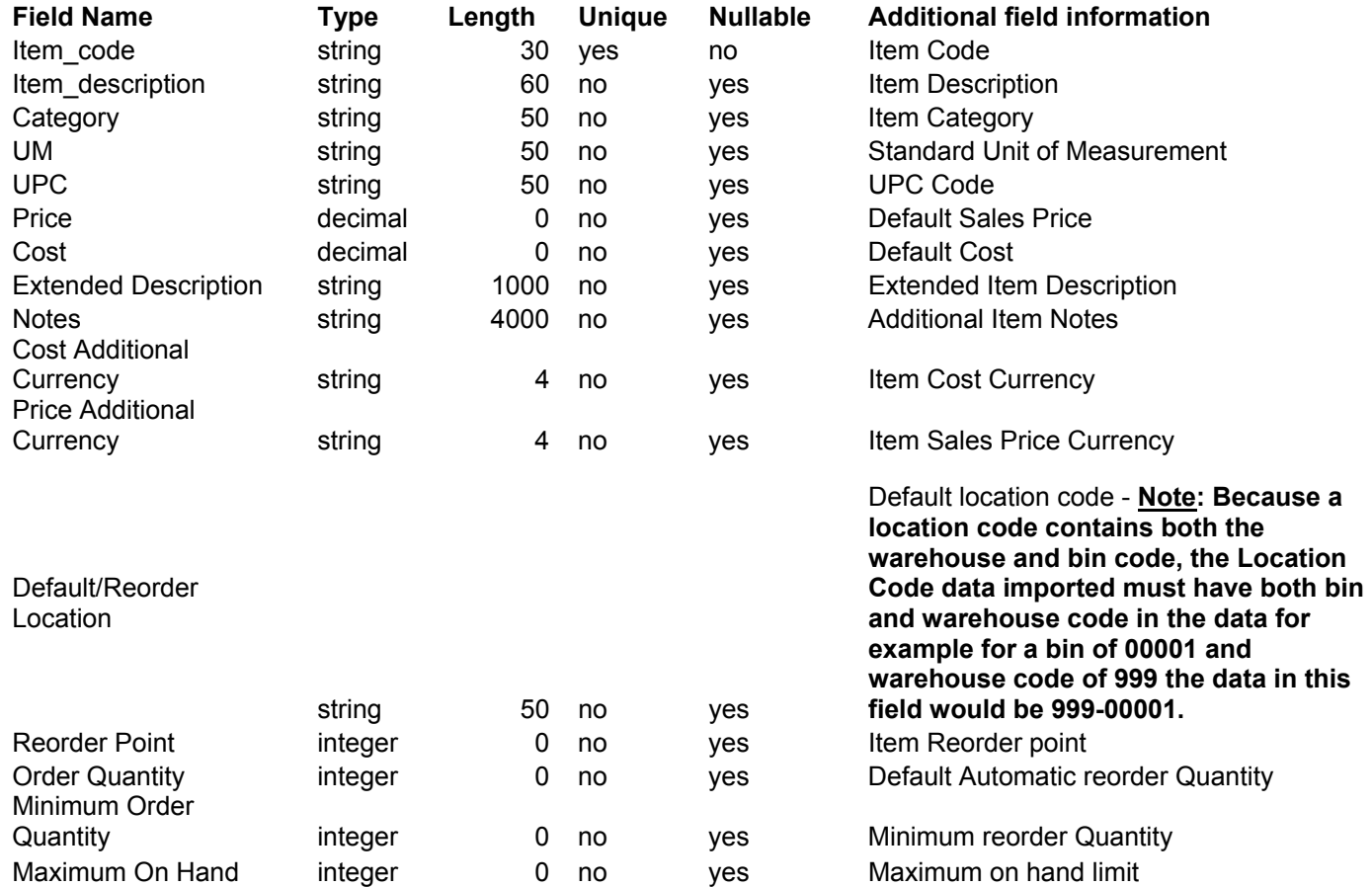

#### **Stock**

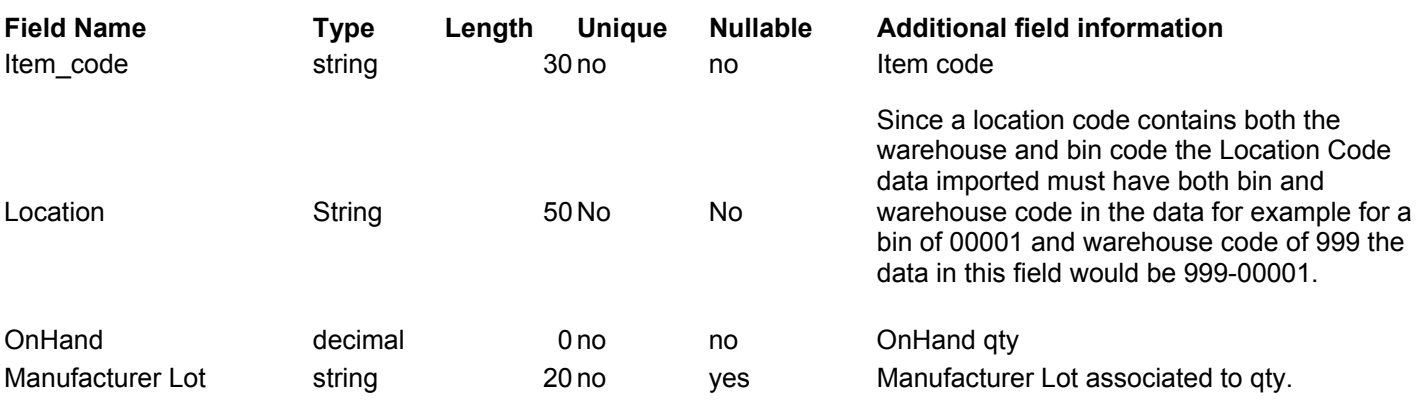

#### **Quotes**

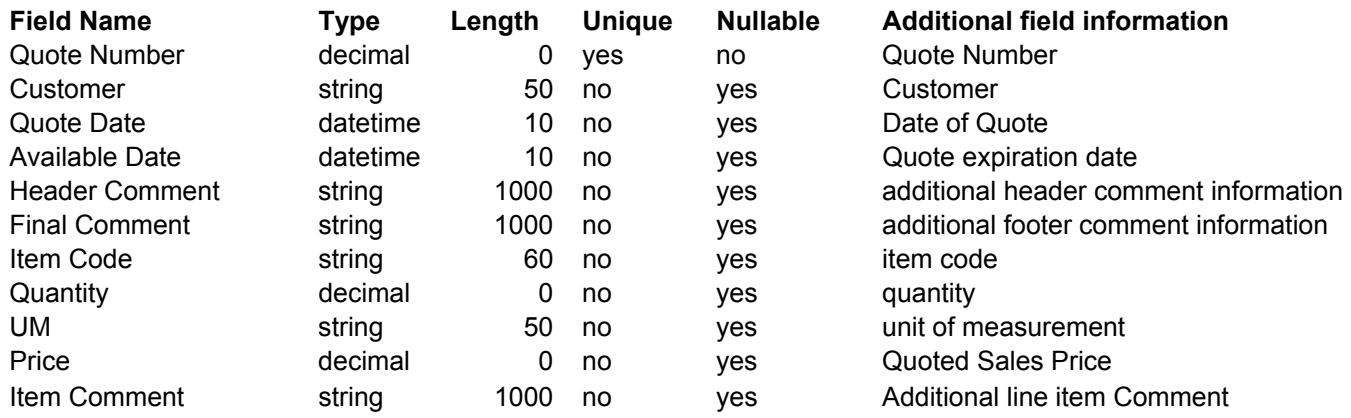

For the other tables listed under the **Import into SIMMS Table** dropdown box, repeat the above procedure.

NOTE: Users may affiliate the contents of all tables and then click the **Import** button once, or may do the Import on a pertable basis.

Once having completed importing the data desired, close the *Import* screens.

Log into the SIMMS database that received the

imported data to begin using SIMMS.

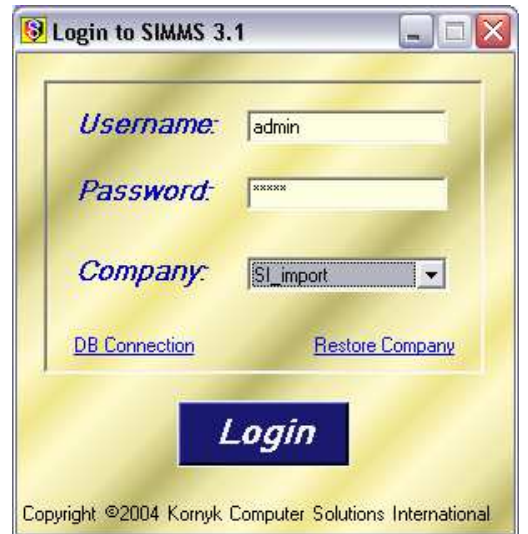

#### **Help Menu**

**License Agreement** 

application can be found here.

The *End User License Agreement* for the

#### **About**

The *About* feature provides links and information about SIMMS and KCSI.

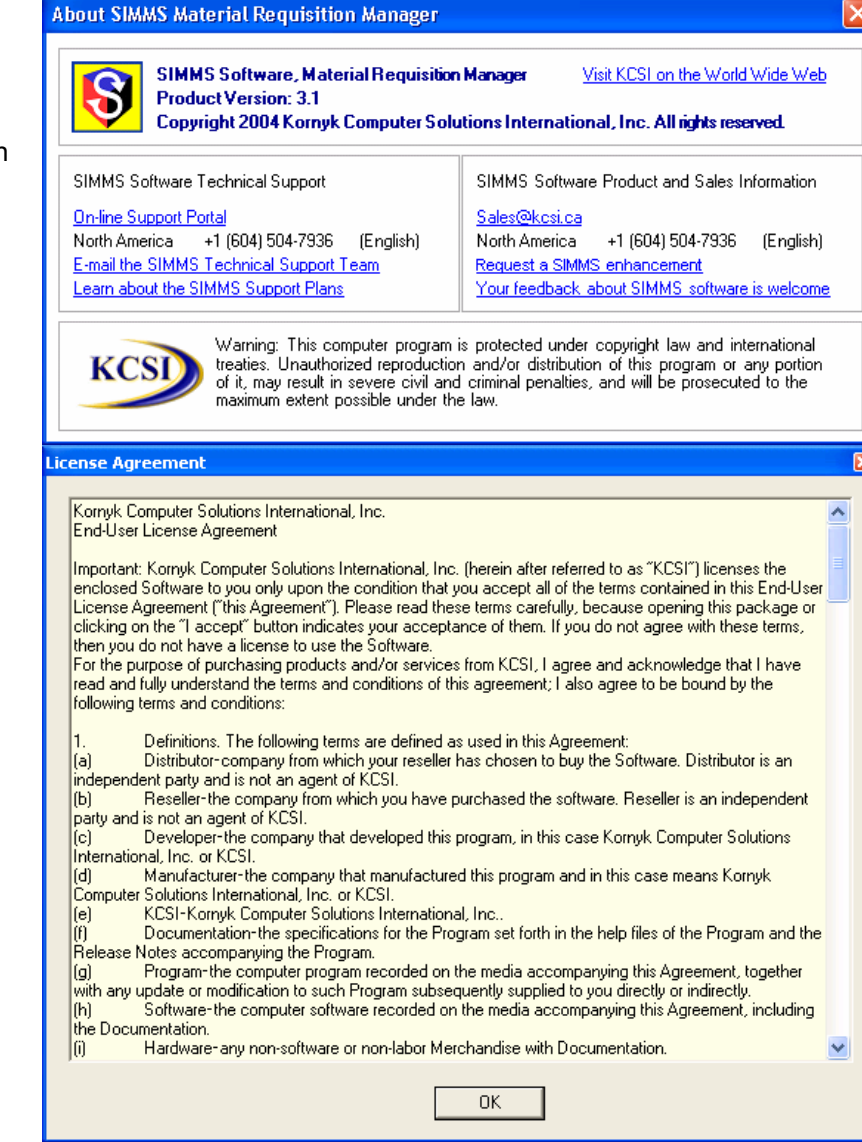

**Register** 

Using the Activation Code provided by KCSI, users can come here to register their copy of the *Visual Importer* application.

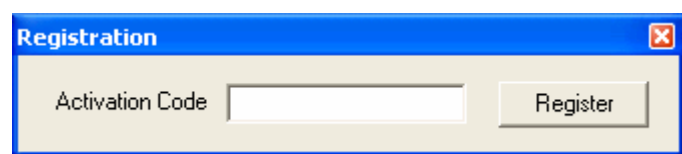

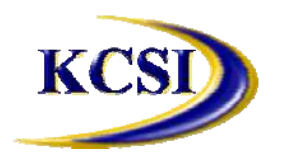

**Kornyk Computer Solutions International, Inc.**  32827 Harwood Place, Abbotsford, BC V2S 7C1 Fax: 604-504-7976<br>Email: sales@kcsi.ca Website: www.kcsi.ca

### **Important SIMMS Software Contact Information**

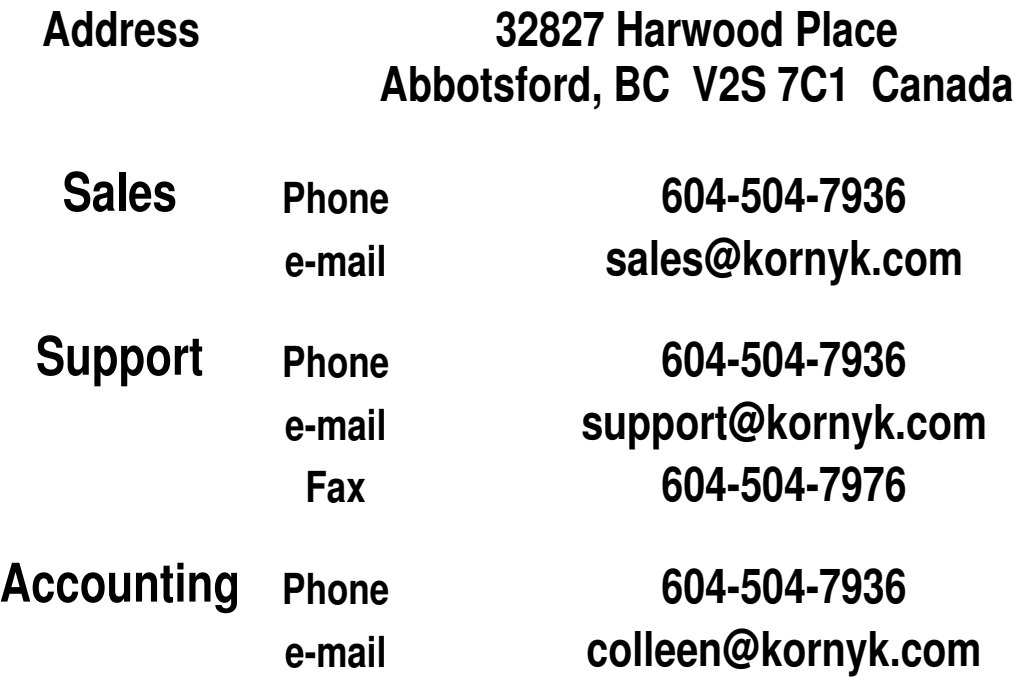